# **H601w – The Container programme:**

This program work together with HYPET's loading calculator H600w. One push at an icon and ALL containers go directly into the loading calculator. – 1 or 1000 or more containers. Then check the stability and the strength. The program have build in routines to check max-borders for strength(T/M). VERY EASY!

# **EASY TO USE:**

1. Send the "next harbour" an e-mail including all containers ready to unload there.

2. Tell them to include all containers to load when you arrive in attached word document(RTF-file) and send e-mail back to ship.

3. Import this list with all containers to load and use the mouse to drag containers from this list and drop them into legal position on the screen picture.

THAT IS ALL!

## **SIMPLE?**

You can use FILTER for Departure, Arrival, Cont.Type, Letter Code, No. Code, Danger Code and for Special Mark.

Using this filters and any combinations of these variables will be very helpful for you.

### **Some Screen shot from HYPET's Container program H601w:**

Here I only show you some screen shots.....

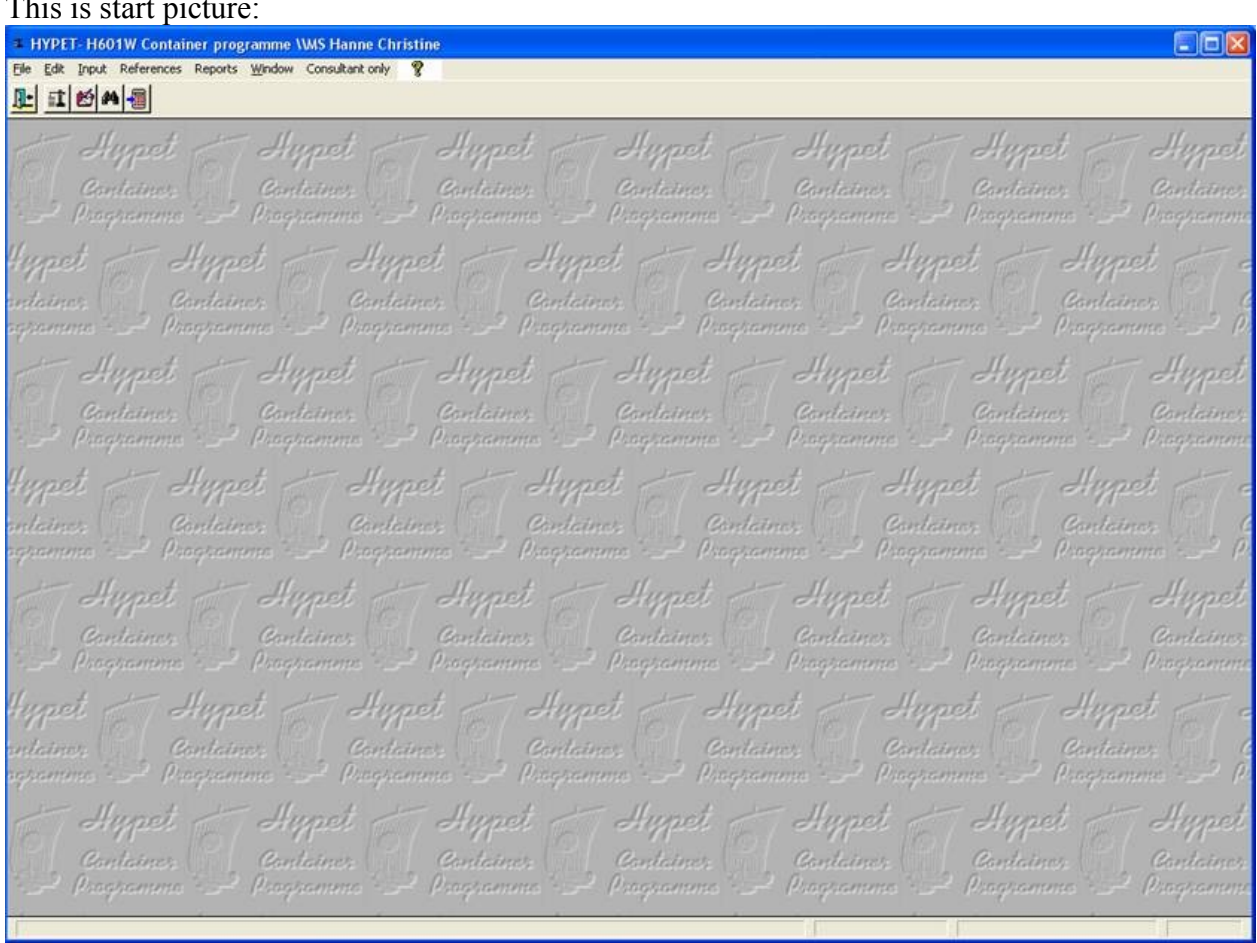

#### This is start picture:

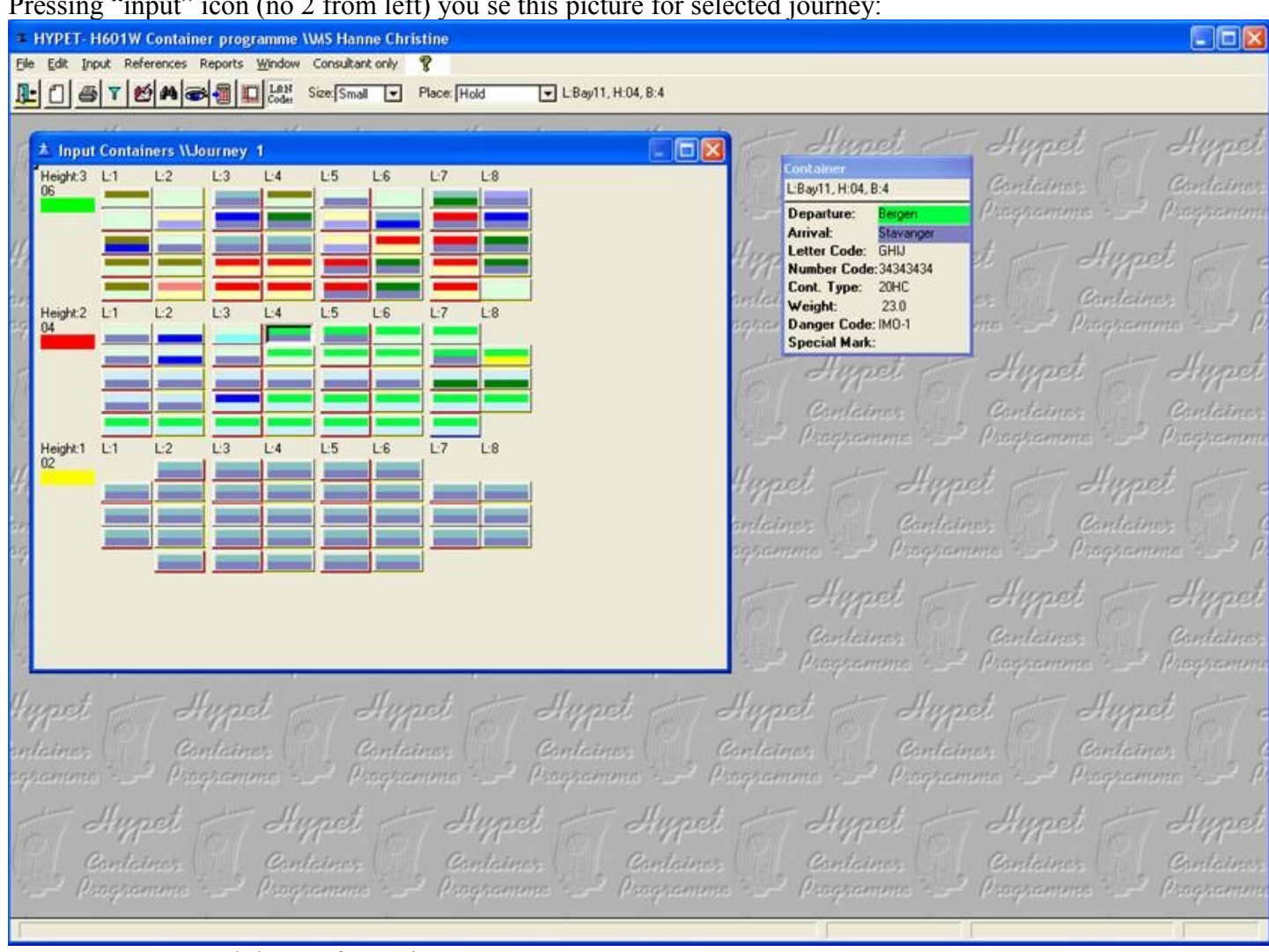

Pressing "input" icon (no 2 from left) you se this picture for selected journey:

Here you can se each layer of containers.

You can input new containers directly, pointing to an empty place and give input data.

Here you se the input-picture for one single container:

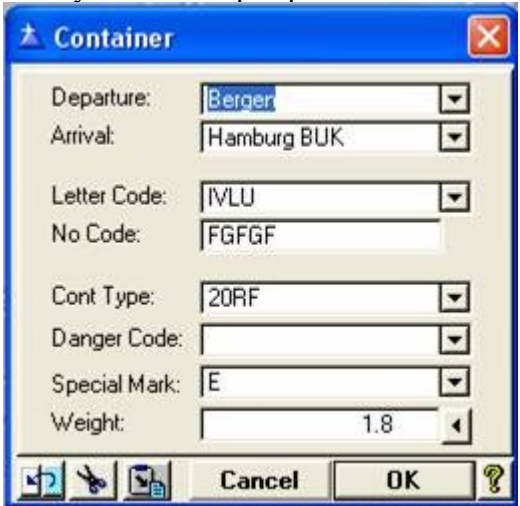

But the best way for input is to import containers from the input-list. Then you can drag from the list and drop the container at wanted position.

# The input-list you find at right in picture below

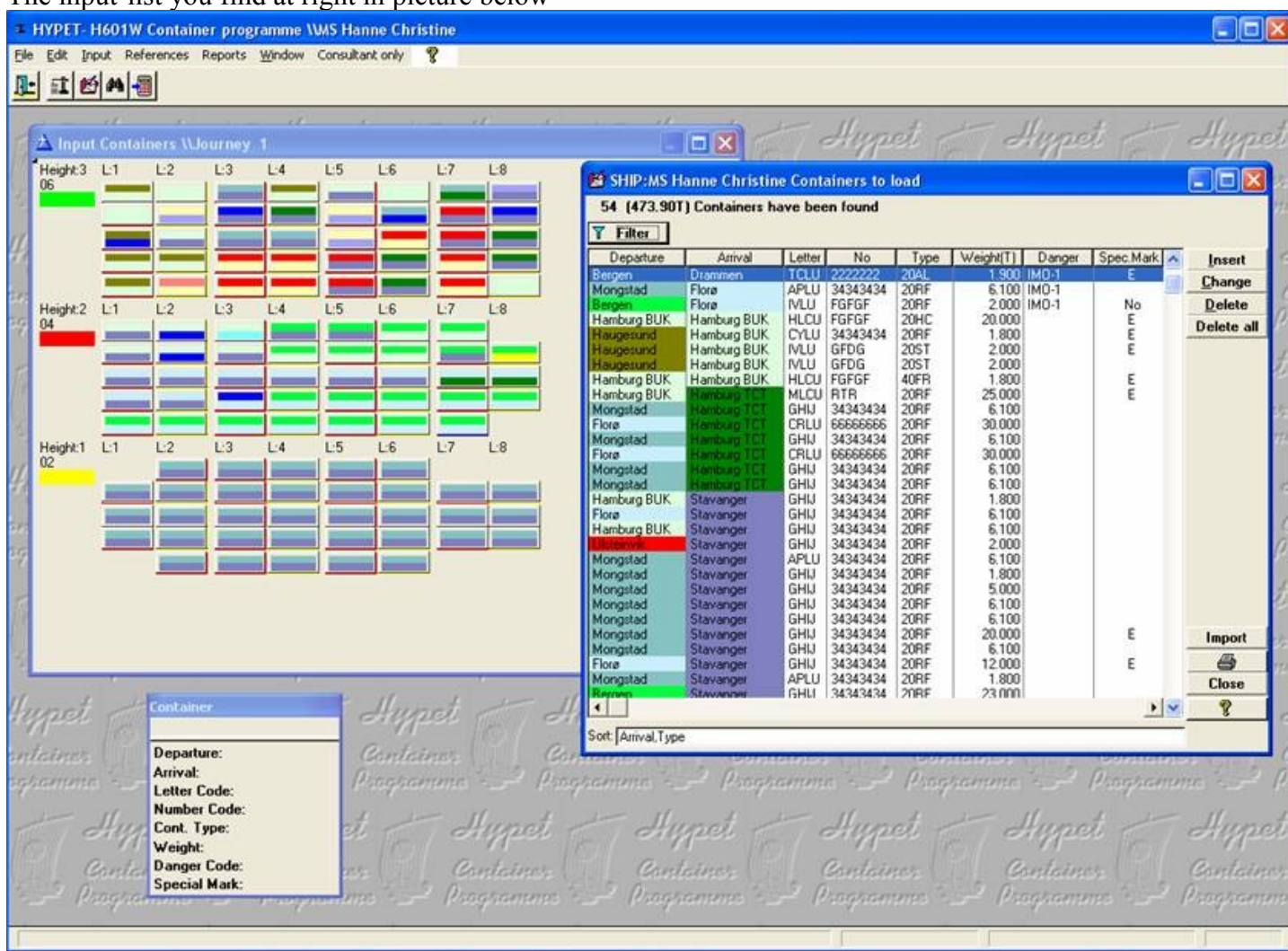

This input-list can be sent you from the harbour. They have filled out a WORD-document you could have sent them earlier.

You put one COLOUR for Departure and another COLOUR for Arrival. Then it is easy to se containers for same harbour.

# FILTERS:

You can use filter for your containers and then you can easy get all containers which are included in the filter

For example, if we want to see all containers going to Stavanger(Arrival=Stavanger) The picture above will looks like this:

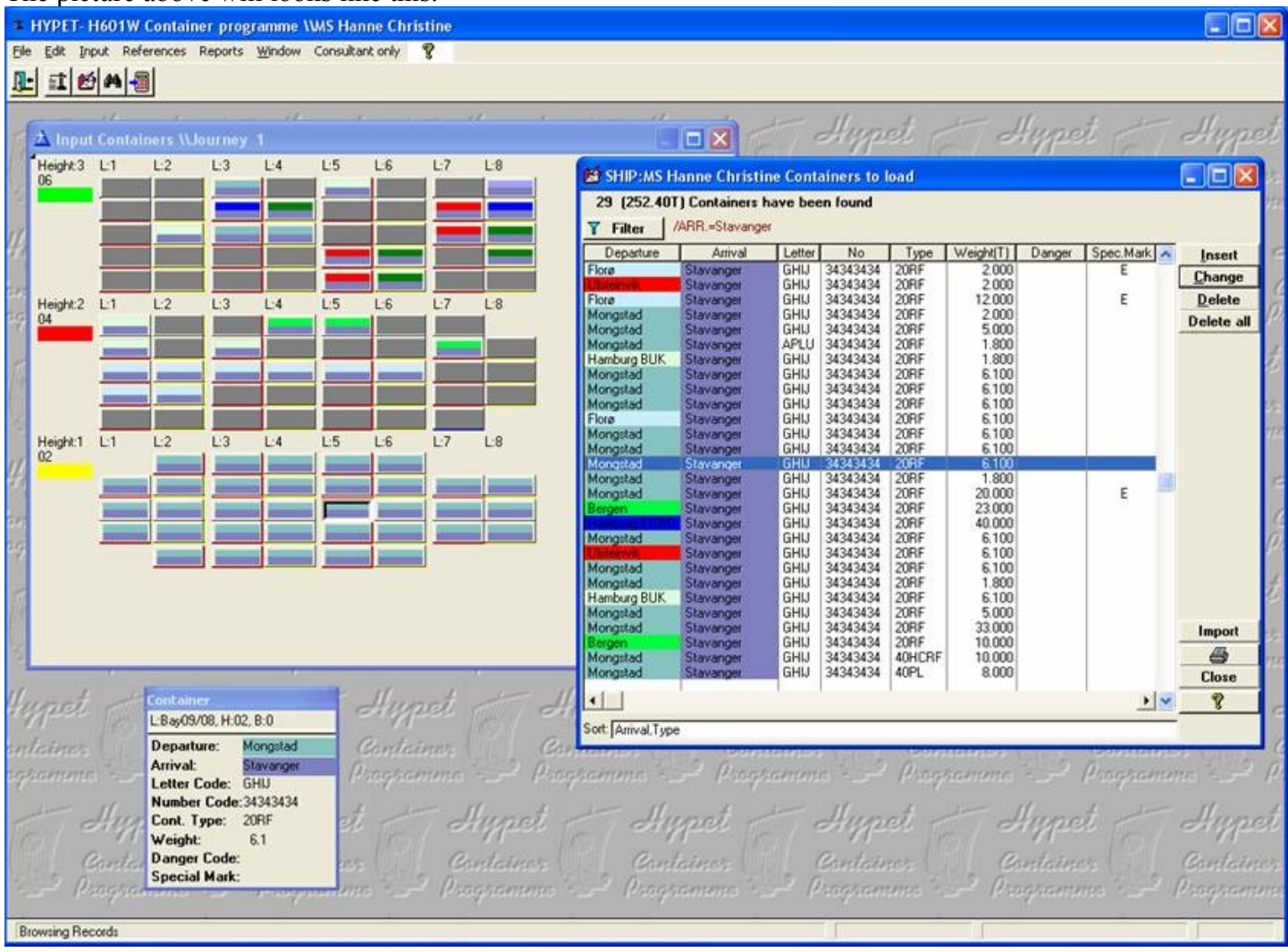

If you unload all containers in Stavanger then at the end, delete all containers and start loading from Stavanger.

#### STRENGTH/ STABILITY:

While loading you can check for strength and stability. Then you need to press the "Calculator" icon's to send all data to the loading calculator H600w. First you will see these 2 picture telling about strength calculation and about wind area when you se the ship from side. From the list you can select what load area you want to see like hold1, hold2, deck1, deck2 and so on. Following picture show data for hold.

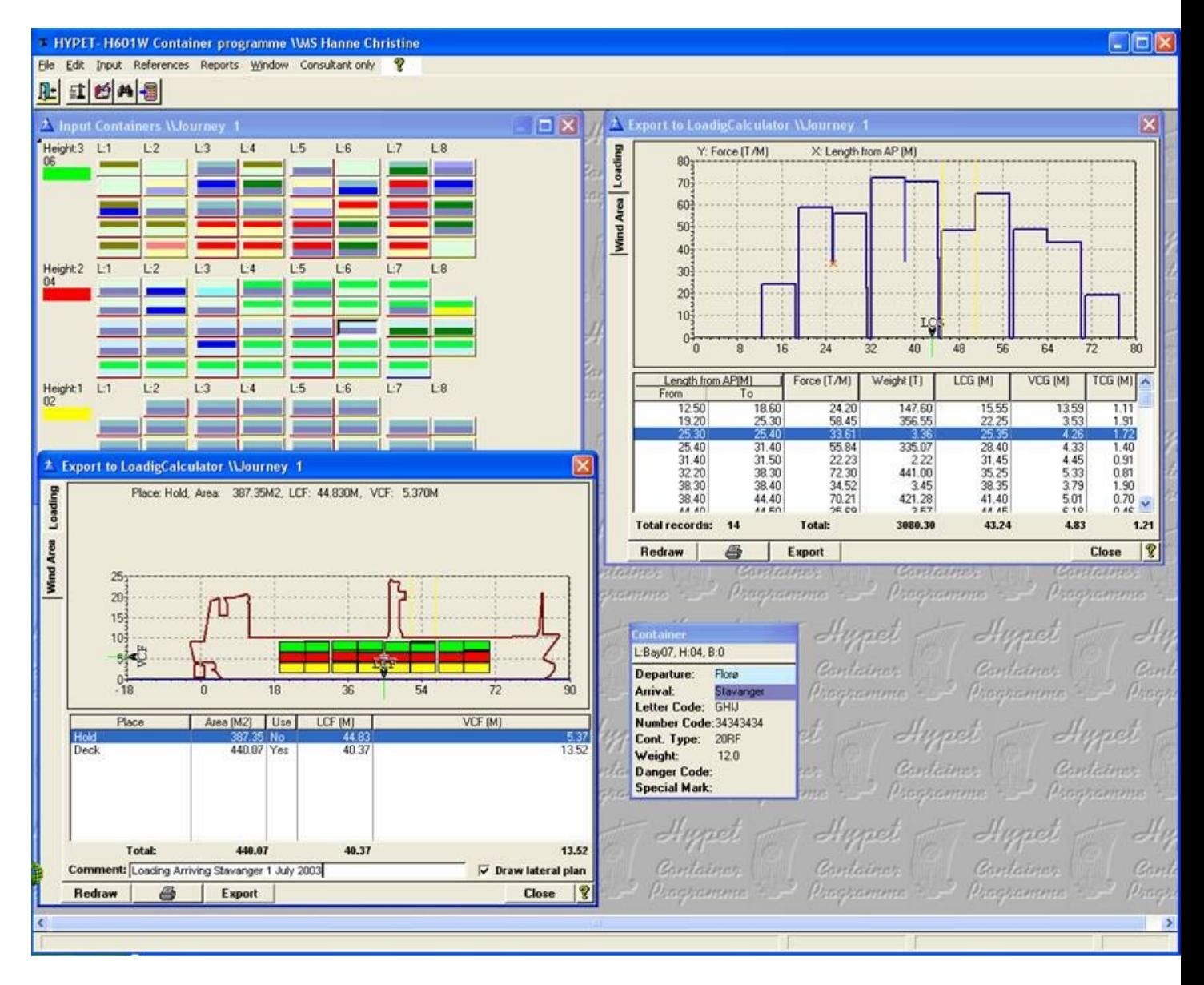

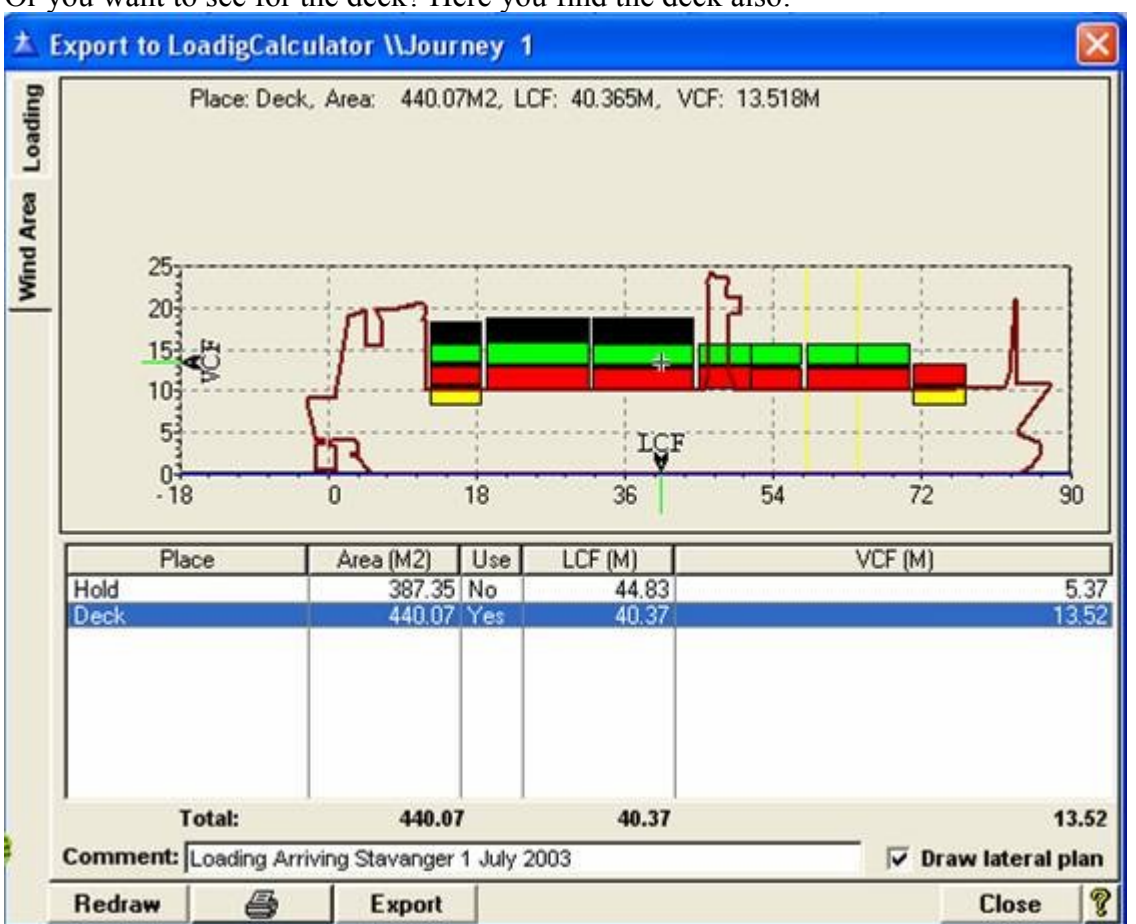

Or you want to see for the deck? Here you find the deck also:

++++++